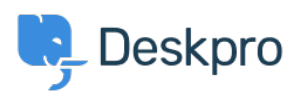

[知识库](https://support.deskpro.com/zh-CN/kb) > [Deskpro Legacy](https://support.deskpro.com/zh-CN/kb/deskpro-legacy) > [How do I set up a new user registration form?](https://support.deskpro.com/zh-CN/kb/articles/how-do-i-set-up-a-new-user-registration-form)

## How do I set up a new user registration form?

Ben Henley - 2023-09-08 - [Comments \(0\)](#page--1-0) - [Deskpro Legacy](https://support.deskpro.com/zh-CN/kb/deskpro-legacy)

Some organizations need new users to complete a form to provide information, agree to network policies etc.

This article explains how you can implement this in Deskpro, so that users can submit a ticket form and have the information added directly to their profiles. We'll also demonstrate how to embed a form to collect the information from new users.

1. Go to **Admin > CRM > Users > Fields**, and under Custom Fields, create fields to store the user information your form will collect. For example, you might need a field to record that the user agreed to your network policy:

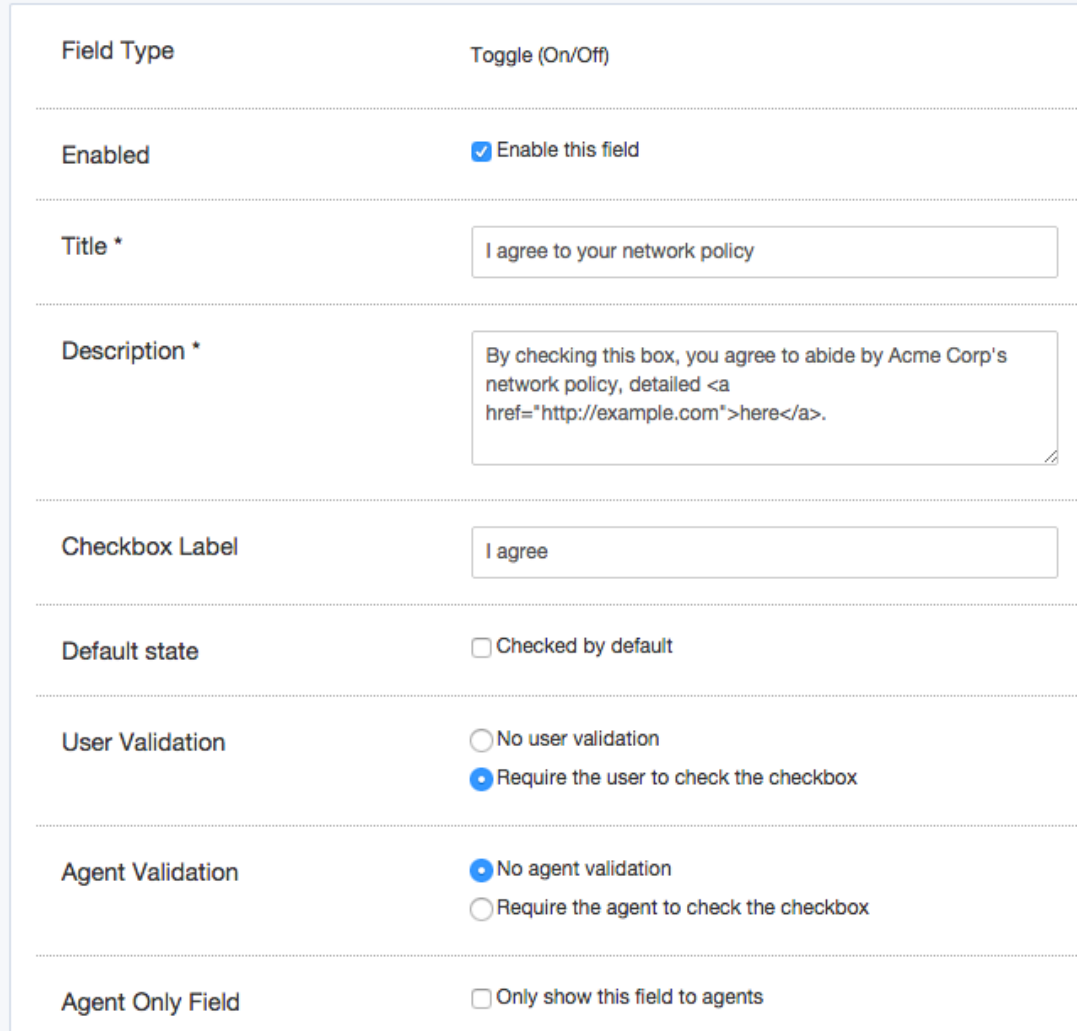

2. Go to **Admin > Tickets > Departments** and create a new department called New Users.

3. In the Layout tab, select **Use Custom Form Layout for "New Users"**.

4. Drag the custom user you added onto the ticket form. Here, we've added the custom "I agree to your network policy" field, and we're adding a custom ID number field:

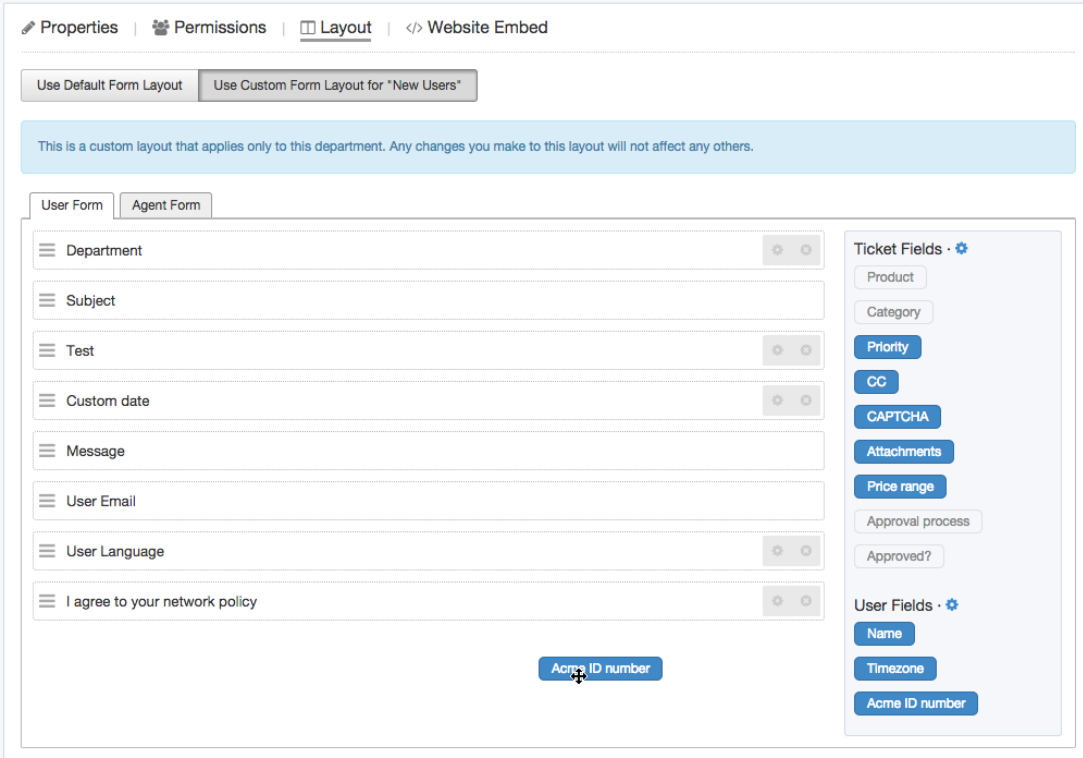

5. To make it easy for users to find the form, you can put it on its own page on your website/intranet. Select the **Website Embed** tab, leave "Show code snippets for forms specifically for this department" selected, and add the code to your site.

6. You could set up a trigger so that, if users who haven't agreed to the network policy submit a ticket to any other department than "New Users", they get an automatic reminder email to fill in the new user form. You'll need to create a new email template for this reminder.

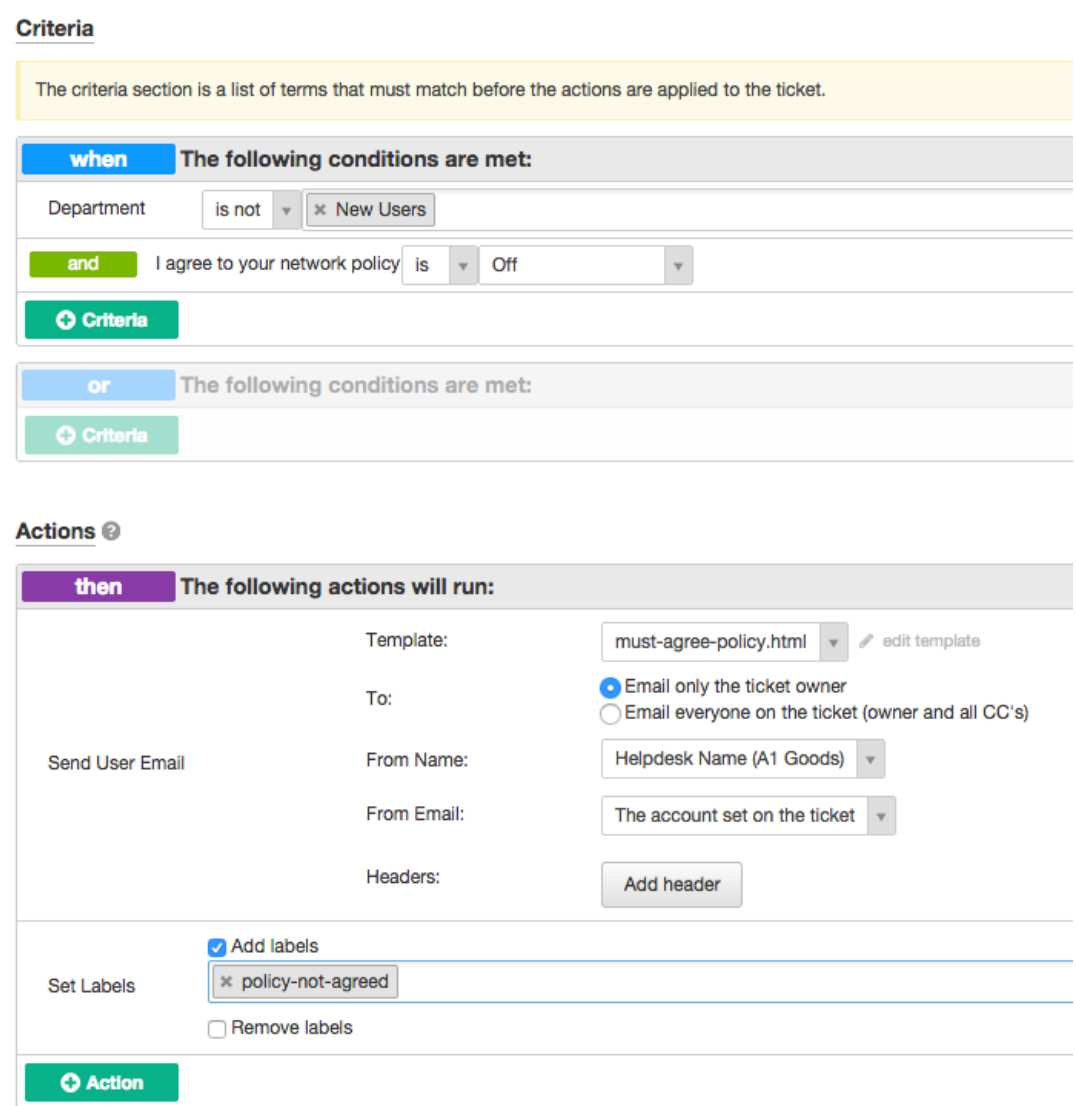